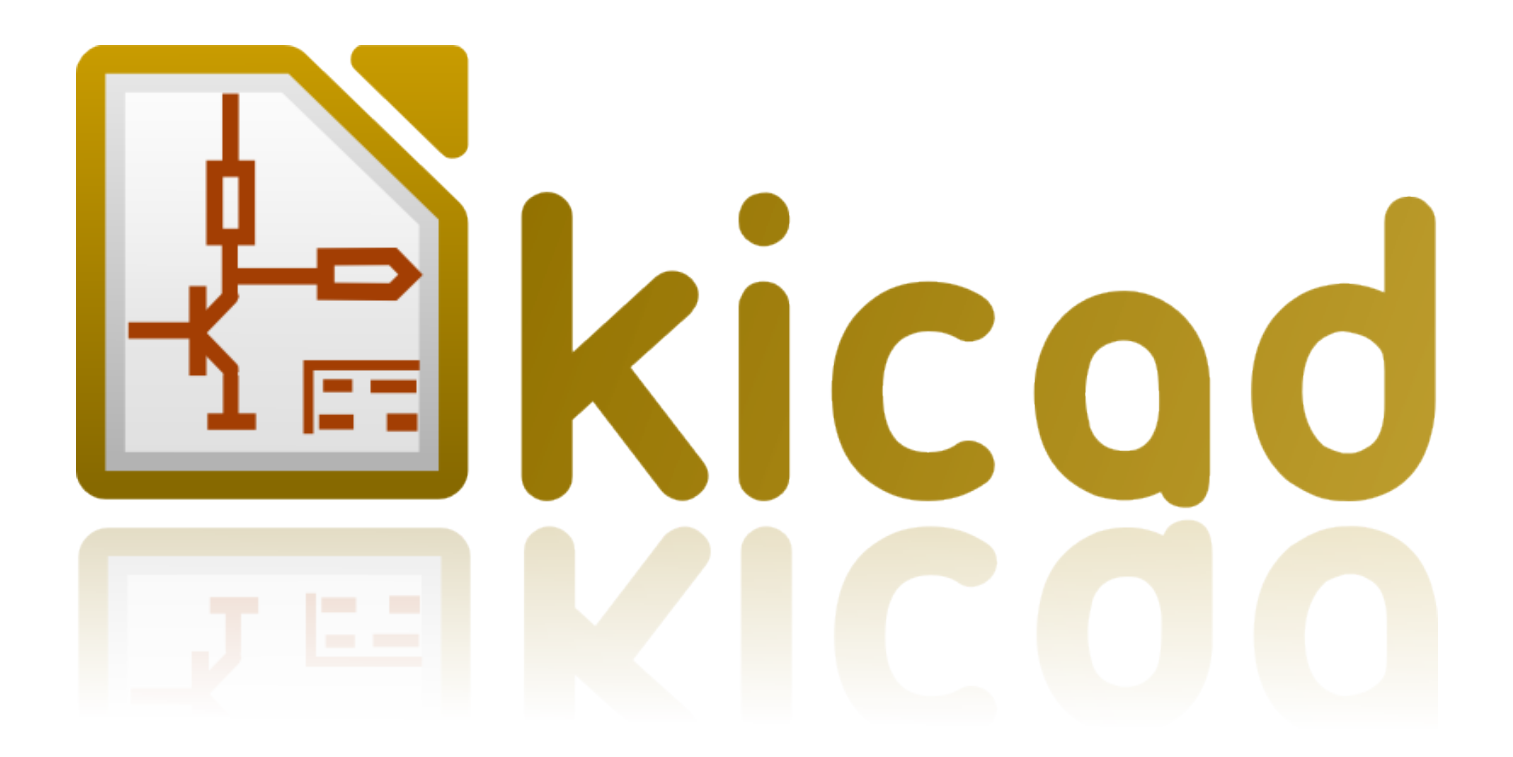

# **Pl\_Editor**

**31 de octubre de 2021**

## **Índice**

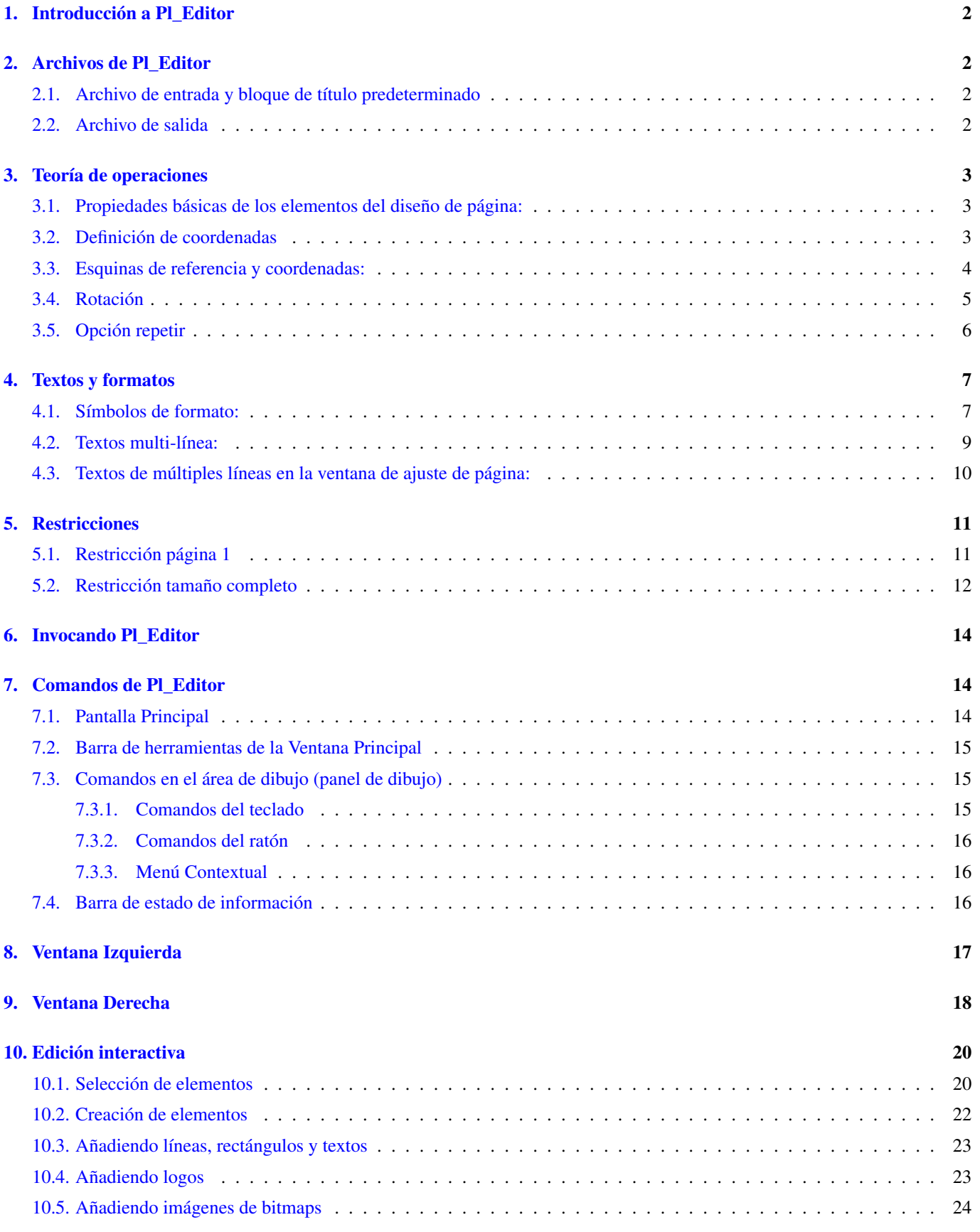

#### *Manual de Referencia*

#### Copyright

Este documento está protegido por Copyright © 2015 de sus autores, mencionados a continuación. Puede distribuirlo y/o modificarlo bajo los términos de la GNU General Public License [\(http://www.gnu.org/licenses/gpl.html\)](http://www.gnu.org/licenses/gpl.html), versión 3 o posterior, o la Creative Commons Attribution License (http : //creativecommons.org/licenses/by/3.0/), versión 3.0 o posterior.

#### Contribuidores

Jean-Pierre Charras.

#### Traducción

Antonio Morales [<antonio1010.mr@gmail.com>](mailto:antonio1010.mr@gmail.com), 2015-2016

#### Realimentación

Por favor dirija cualquier reporte de fallo, sugerencia o nuevas versiones a:

- Acerca de la documentación de KiCad: <https://github.com/KiCad/kicad-doc/issues>
- Acerca del software KiCad: <https://bugs.launchpad.net/kicad>
- Acerca de la traducción del software KiCad i18n: <https://github.com/KiCad/kicad-i18n/issues>

#### Fecha de publicación y versión del software

23 de Mayo de 2015

### <span id="page-4-0"></span>**1. Introducción a Pl\_Editor**

Pl\_Editor es una herramienta de edición del formato de página que permite crear bloques de titulo personalizados, y cuadros de referencias.

El bloque de titulo, asociado al cuadro de referencias, y otros elementos gráficos (logos) se denomina formato de página.

Los elementos básicos del formato de página son:

- **Lineas**
- Rectángulos
- Textos (con símbolos de formato, que serán reemplazados por el texto actual, como la fecha, número de página. . . ) en Eeschema o Pcbnew.
- **Polígonos** (principalmente para colocar logos y formas gráficas especiales)
- Imágenes de Bitmap.

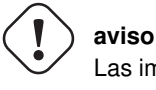

Las imágenes de mapas de bits pueden ser trazados solo por algunos plotters (solo PDF y PS). Por lo tanto para otros plotters, solo se trazará el cuadro delimitador.

Los elementos pueden repetirse, y los textos y multi-polígonos se pueden girar.

### <span id="page-4-1"></span>**2. Archivos de Pl\_Editor**

#### <span id="page-4-2"></span>**2.1. Archivo de entrada y bloque de título predeterminado**

Pl\_Editor lee o escribe archivos de descripción del diseño de página \*.kicad\_wks (hoja de trabajo para KiCad).

Se usa una descripción interna del diseño de página predeterminada para mostrar el cuadro de titulo predeterminado de KiCad hasta que se lee un archivo.

#### <span id="page-4-3"></span>**2.2. Archivo de salida**

La descripción actual del diseño de página se puede escribir en un archivo \*.KiCad wks, utilizando el formato S-expression, que es ampliamente utilizado en KiCad.

Este archivo puede ser utilizado para mostrar un diseño de página personalizado en Eeschema y/o Pcbnew.

### <span id="page-5-0"></span>**3. Teoría de operaciones**

#### <span id="page-5-1"></span>**3.1. Propiedades básicas de los elementos del diseño de página:**

Los elementos básicos del formato de página son:

#### **Lineas**

- Rectángulos
- **Textos** (con símbolos de formato, que serán reemplazados por el texto actual, como la fecha, el número de página ...) en Eeschema o Pcbnew.
- Polígonos (principalmente para colocar logos y formas gráficas especiales). Estos polígonos son creados por Bitmap2component, y no pueden ser creados dentro de Pl\_editor, ya que no es posible crear dichas formas a mano.
- $\blacksquare$  Imagenes bitmap para colocar logos.

**aviso** Los mapas de bits pueden representarse solamente con algunos plotters: PDF y PS solamente.

Por lo tanto:

- Los textos, polígonos y mapas de bits se definen por una posición, y puede ser girados.
- Las Líneas (realmente segmentos) y los rectángulos están definidos por dos puntos: un punto de inicio y un punto final. Éstos no se pueden girar (esto es inútil para los segmentos).

Los elementos básicos pueden ser repetidos.

Los textos que se repiten también aceptan un valor auto-incrementado para las etiquetas (sólo tiene sentido si el texto es una letra o un dígito).

#### <span id="page-5-2"></span>**3.2. Definición de coordenadas**

Cada posición, punto de inicio y punto final de los elementos, es siempre relativa a una esquina de la página.

Esta característica asegura que se pueda definir un diseño de página que no sea dependiente del tamaño de papel.

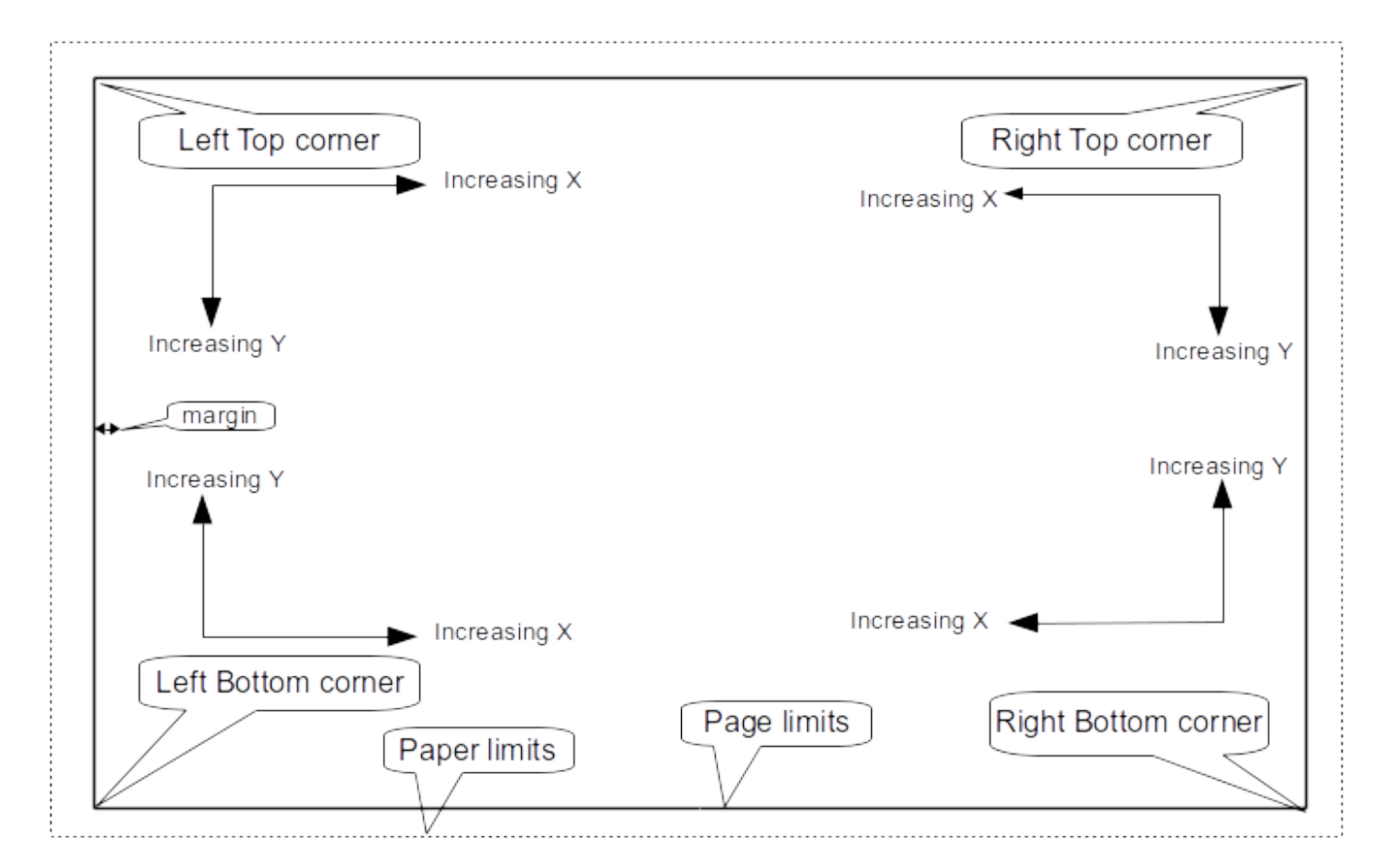

#### <span id="page-6-0"></span>**3.3. Esquinas de referencia y coordenadas:**

- Cuando se cambia el tamaño de la página, la posición del objeto, relativa a su esquina de referencia no cambia.
- Por lo general, los bloques de título se unen a la esquina inferior derecha, y por lo tanto esta esquina es la esquina predeterminada, cuando se crea un elemento.

Para los rectángulos y segmentos, que tienen dos puntos definidos, cada punto tiene su referencia a la esquina.

### <span id="page-7-0"></span>**3.4. Rotación**

Los elementos que tienen una posición definida por un solo punto (textos y polígonos) se pueden girar:

Normal: Rotación = 0

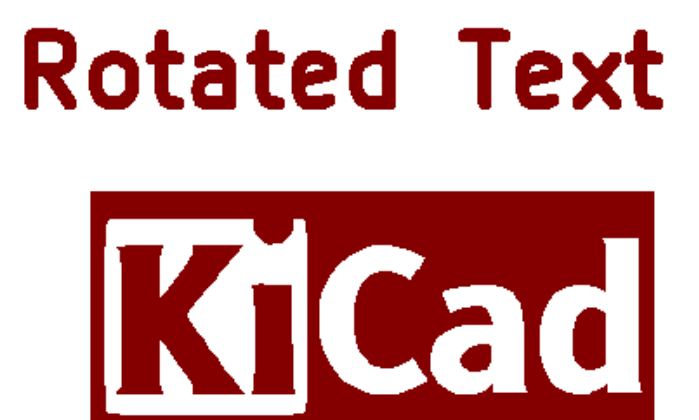

Rotados: Rotación = 20 y 10 grados.

otated Text TCad

#### <span id="page-8-0"></span>**3.5. Opción repetir**

Los elementos pueden repetirse:

Esto es útil para crear rejillas y etiquetas de rejillas.

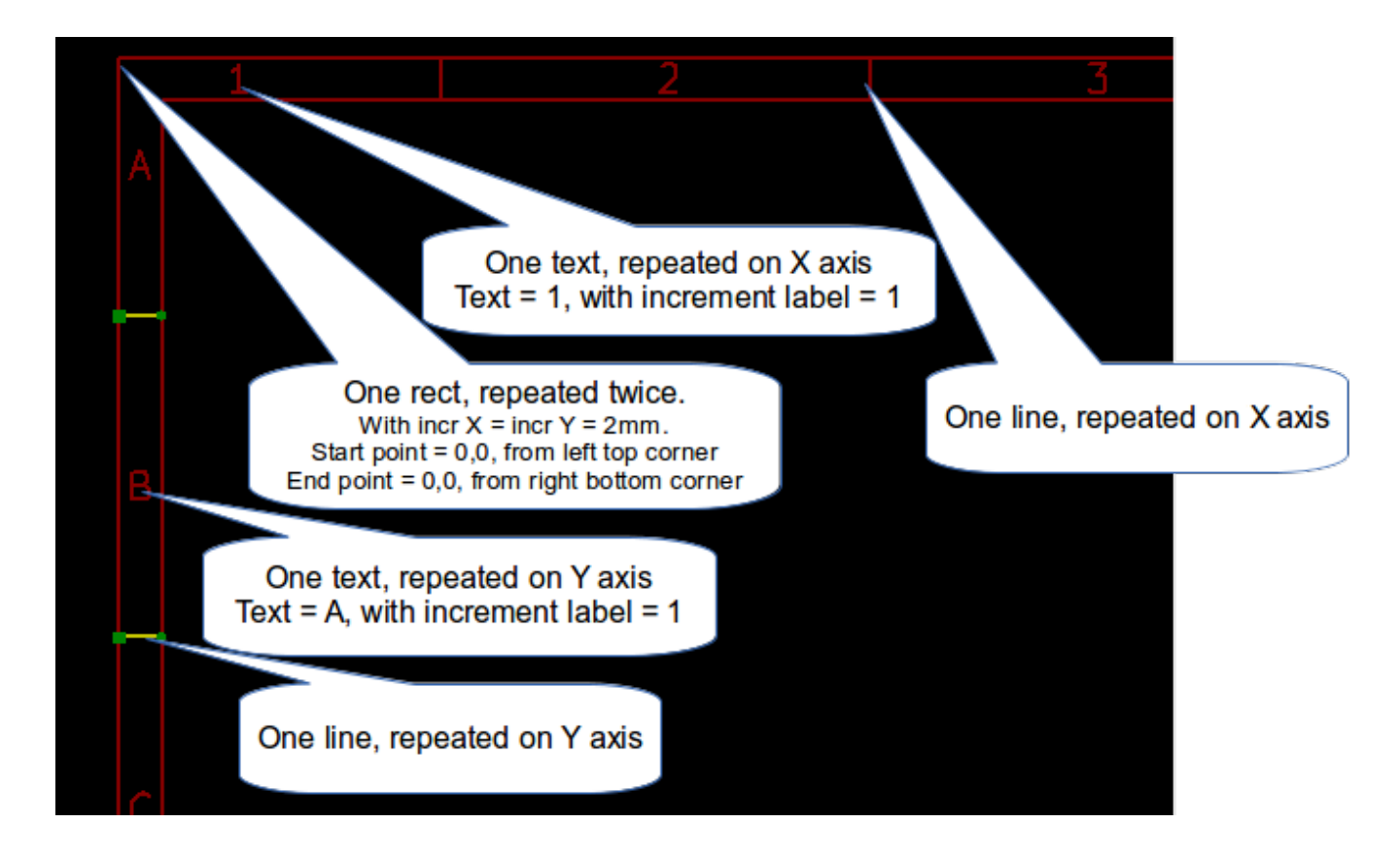

### <span id="page-9-0"></span>**4. Textos y formatos**

#### <span id="page-9-1"></span>**4.1. Símbolos de formato:**

Los textos pueden ser cadenas simples o pueden incluir símbolos de formato.

Los símbolos de formato se sustituyen por los valores reales en Eeschema o Pcbnew.

Son como los símbolos de formato en la función printf.

Un símbolo de formato es % seguido por 1 letra.

El formato % C tiene un dígito (identificador de comentario).

Los símbolos de formato son:

 $\%$  % = reemplazado por  $\%$ 

%K = versión de KiCad

 $\%Z$  = nombre del formato de papel (A4, USLetter ...)

 $\%$  Y = nombre de la empresa

 $\%$ D = fecha

 $\%$  R = revisión

 $% S =$  numero de hoja

 $\%$ N = numero de hojas

 $\%$ Cx = comentario (x = 0 a 9 para identificar el comentario)

 $\%$ F = nombre de archivo

 $\%P$  = ruta de la hoja (nombre completo de la hoja, para Eeschema)

 $\%T =$  título

Ejemplo:

"Tamaño:%Z" muestra "Tamaño: A4" o "Tamaño: USLetter"

 $\overline{1}$ 

 $\overline{T}$ Modo de visualización de usuario: activado. El bloque de titulo se muestra como en Eeschema y Pcbnew.

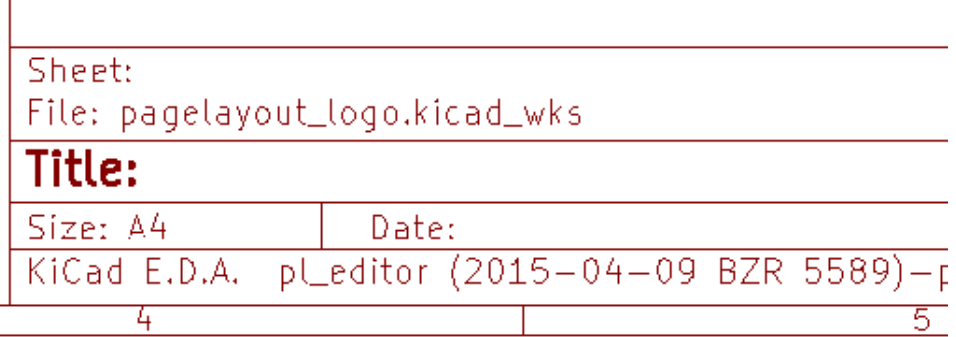

Modo de visualización "Nativo": activado. Se muestran los textos originales introducidos en Pl\_Editor, con sus símbolos de formato.

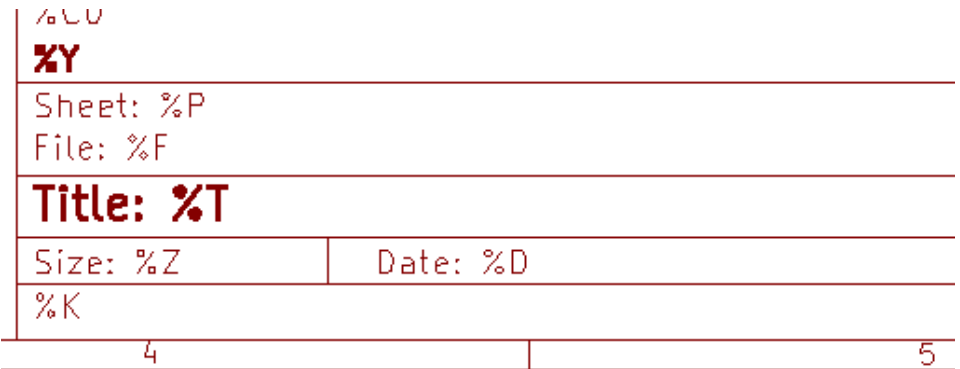

#### <span id="page-11-0"></span>**4.2. Textos multi-línea:**

Los textos pueden ocupar múltiples líneas.

Existen dos maneras de insertar una nueva linea en los textos:

- 1. Insertar la secuencia de 2 caracteres "\n". (principalmente en la ventana de ajustes de la pagina en KiCad)
- 2. Insertar una nueva linea en la ventana de diseño de Pl\_Editor.

Se muestra un ejemplo:

Ajustes

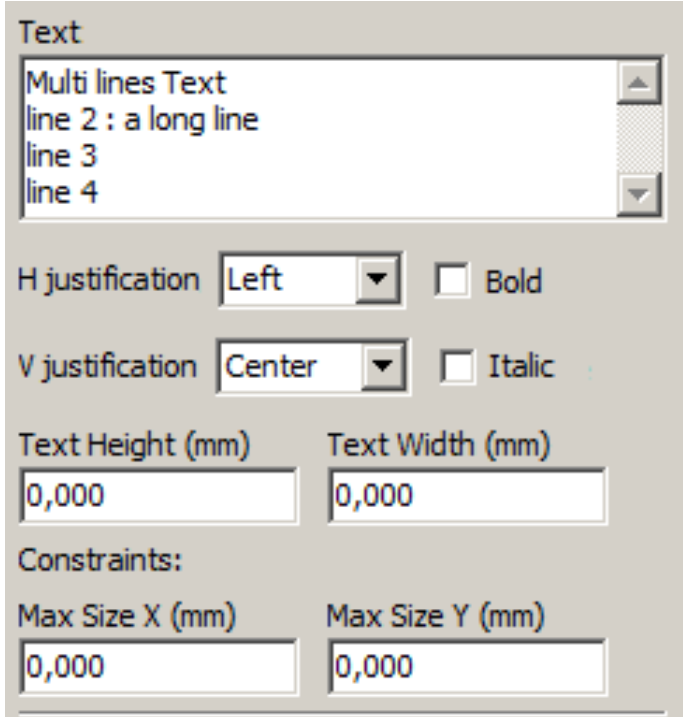

Salida

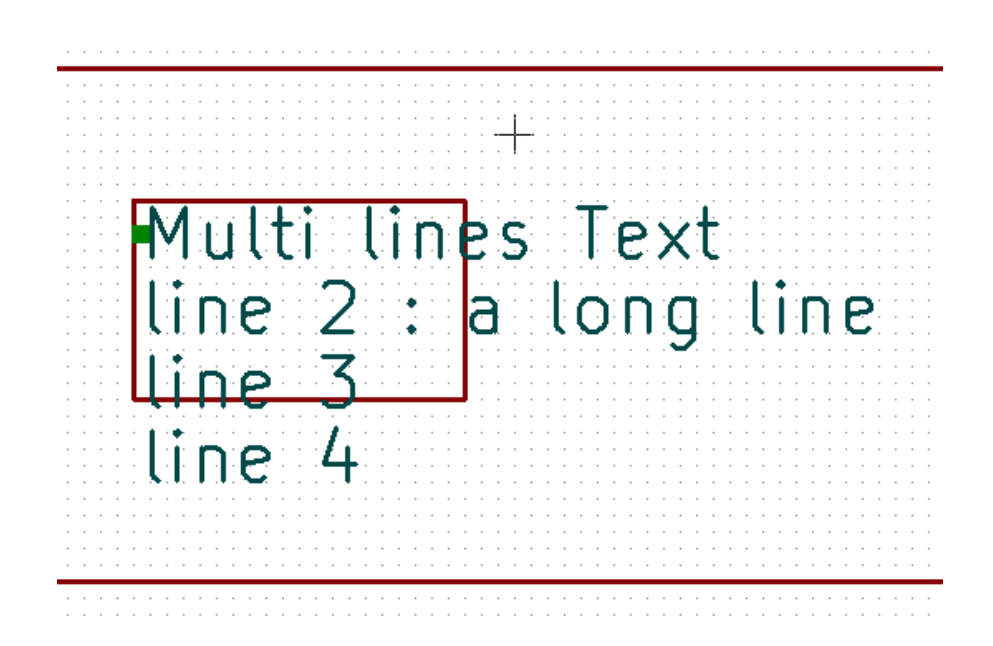

i i

#### <span id="page-12-0"></span>**4.3. Textos de múltiples líneas en la ventana de ajuste de página:**

En la ventana de ajustes de página, los controles de texto no aceptan un texto multi-línea. La secuencia de 2 caracteres "\n" debe insertarse para forzar una nueva línea dentro de un texto. A continuación se muestra un texto en dos líneas, en el campo *Comentario 2*:

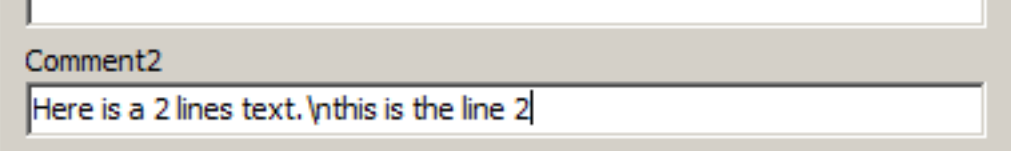

Este es el texto actual:

```
Here is a 2 lines text.<br>this is the line 2
Sheet:
```
Sin embargo, si realmente desea el "\n" dentro del texto, introduzca "\\n".

```
Comment<sub>2</sub>
Here is a one line text. \\n this is still the line 1
C and C
```
Y el texto mostrado:

```
Here is a one line text.\n this is still the line 1
Sheet:
```
### <span id="page-13-0"></span>**5. Restricciones**

#### <span id="page-13-1"></span>**5.1. Restricción página 1**

Cuando se usa Eeschema, el esquema completo normalmente ocupa más de una página.

Normalmente los elementos del formato de página son mostrados en todas las paginas.

Pero si un usuario quiere que ciertos elementos sean mostrados solo en la primera página, o no en la primera página, puede realizarlo ajustando la opción "Opción página 1":

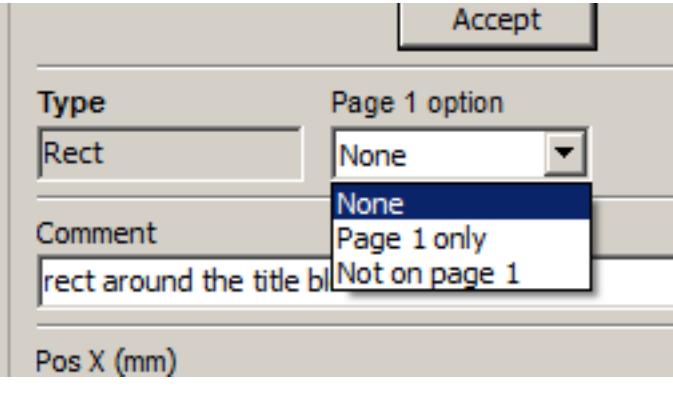

Opción página 1:

- Ninguno: sin restricción.
- Solo página 1: el elemento es visible solo en la página 1.
- No en la página 1: el elemento es visible en todas las páginas excepto en la página 1.

#### <span id="page-14-0"></span>**5.2. Restricción tamaño completo**

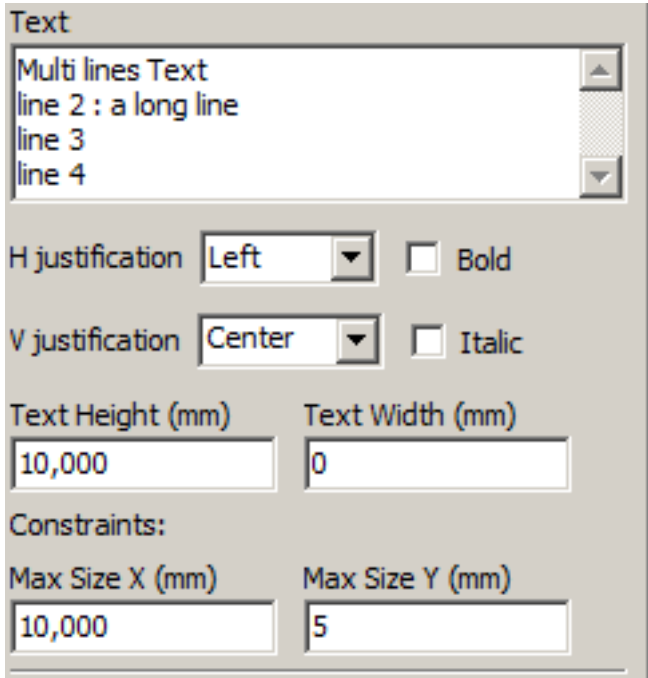

Solo para los textos, puede ajustarse 2 parámetros:

- El tamaño X máximo
- El tamaño Y máximo

que define un cuadro delimitador.

Cuando estos parámetros no son 0, al mostrar el texto, la altura del texto actual y el ancho de texto real se modifican dinámicamente si el tamaño del texto completo es más grande que el tamaño máximo de X y/o el tamaño máximo de Y, para ajustar el tamaño del texto completo a este cuadro límite.

Cuando el tamaño real texto completo es más pequeño que el tamaño máximo de X y/o el tamaño máximo de Y, la altura del texto y/o el ancho del texto no se modifican.

Texto sin cuadro delimitador. X max(mm) =  $0.0$  Y max(mm) =  $0.0$ 

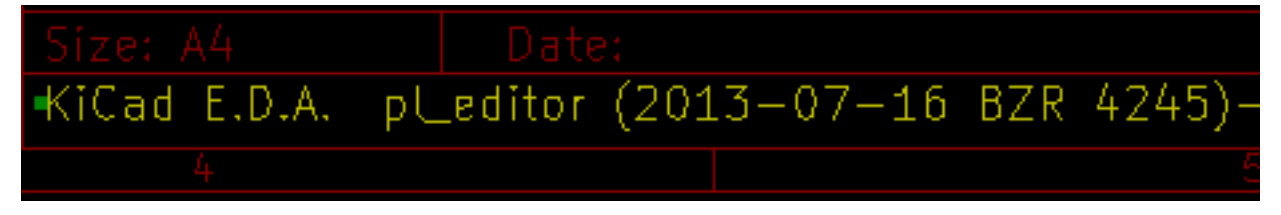

El mismo texto con restricciones. X max(mm) =  $40,0$  Y max(mm) =  $0,0$ 

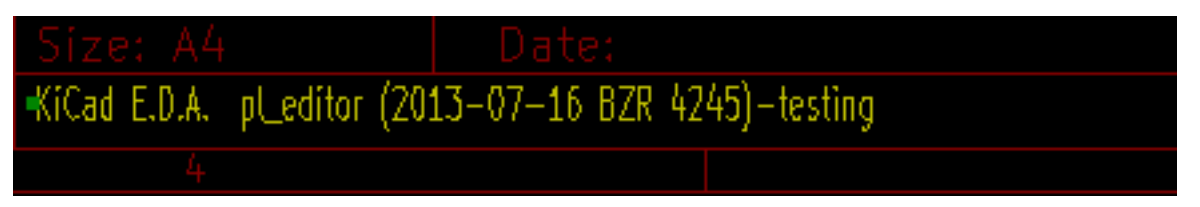

Un texto multi-línea, restringido:

Ajustes

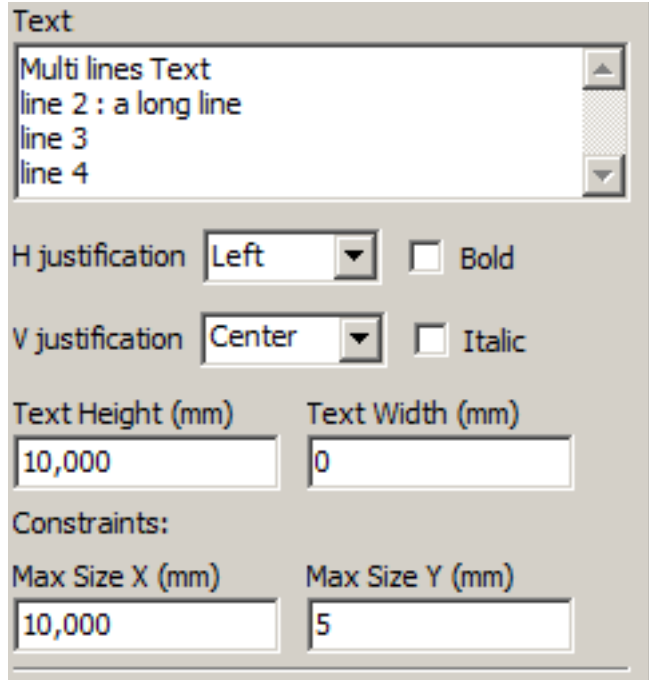

Salida

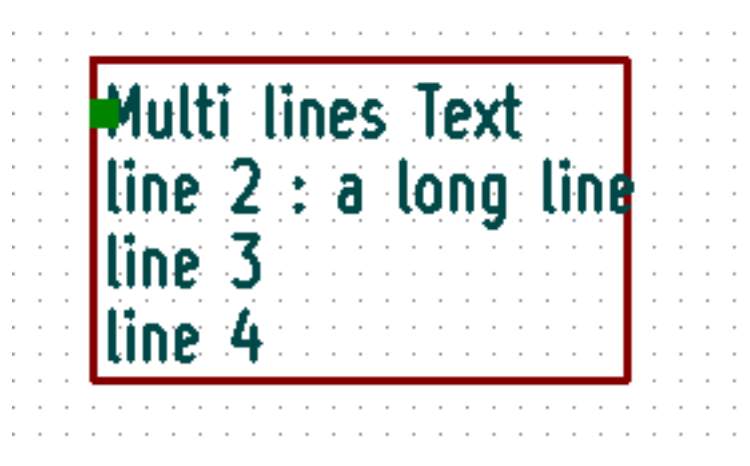

### <span id="page-16-0"></span>**6. Invocando Pl\_Editor**

Pl\_Editor normalmente es ejecutado desde linea de comandos, o desde el gestor de KiCad.

Desde una línea de comandos, la sintaxis es pl\_editor <\*.kicad\_wks archivo a abrir>.

### <span id="page-16-1"></span>**7. Comandos de Pl\_Editor**

#### <span id="page-16-2"></span>**7.1. Pantalla Principal**

La siguiente imagen muestra la ventana principal de Pl\_Editor .

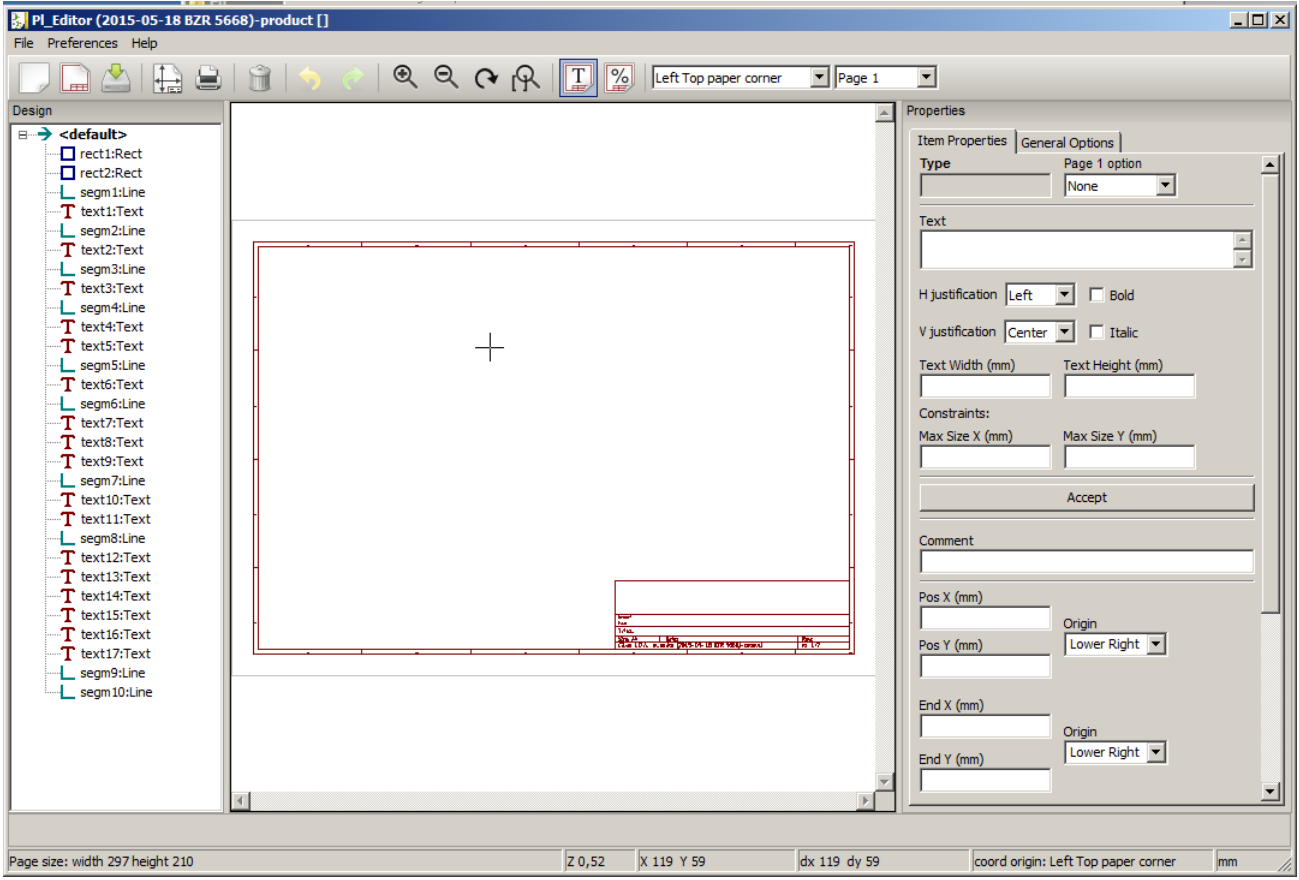

El panel izquierdo contiene la lista de elementos básicos.

El panel de la derecha es el editor de ajustes de los elementos.

### <span id="page-17-0"></span>**7.2. Barra de herramientas de la Ventana Principal**

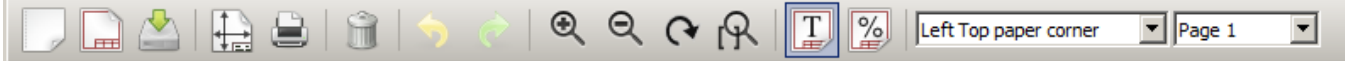

La barra de herramientas superior permite un fácil acceso a los siguientes comandos:

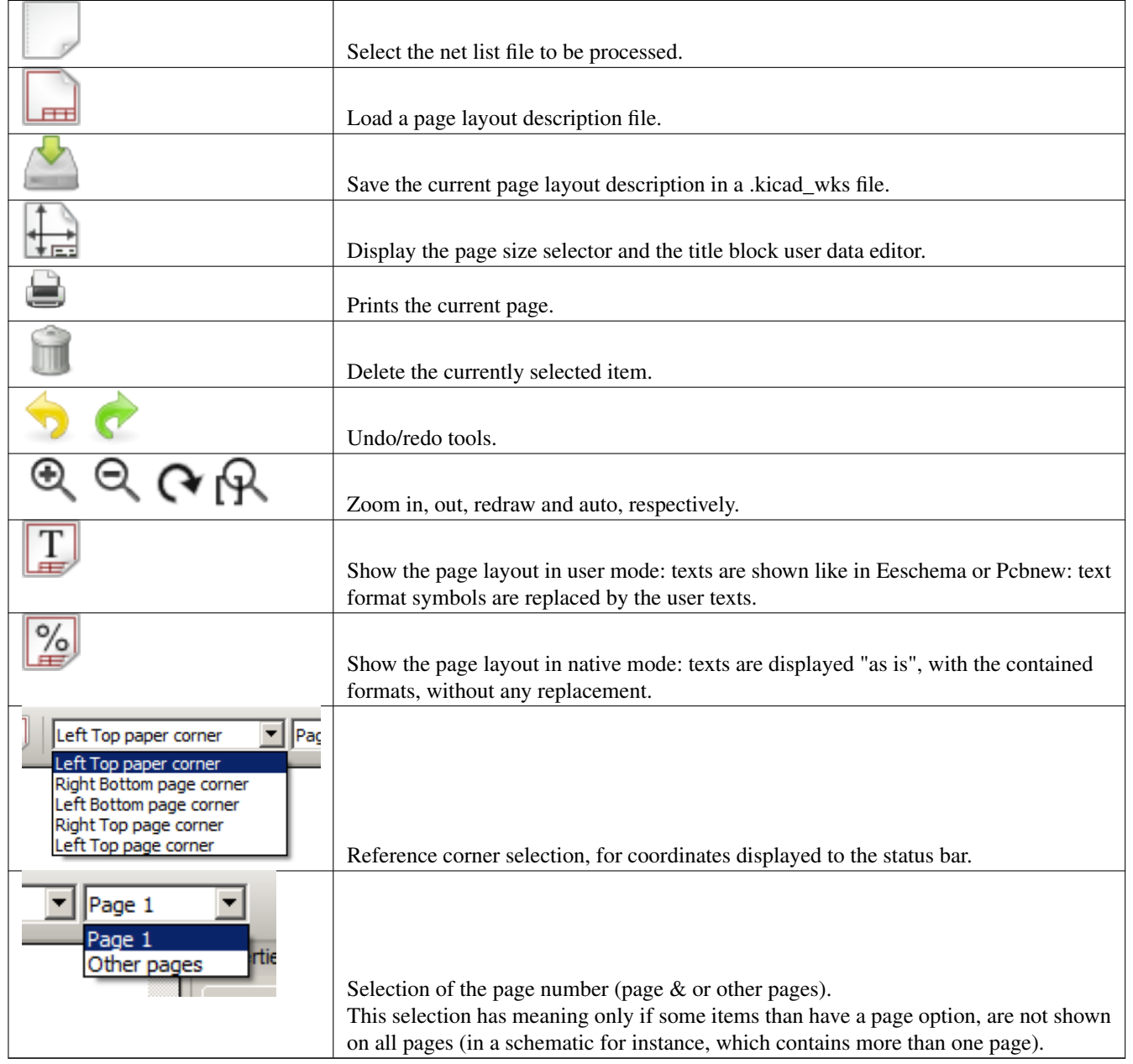

### <span id="page-17-1"></span>**7.3. Comandos en el área de dibujo (panel de dibujo)**

#### <span id="page-17-2"></span>**7.3.1. Comandos del teclado**

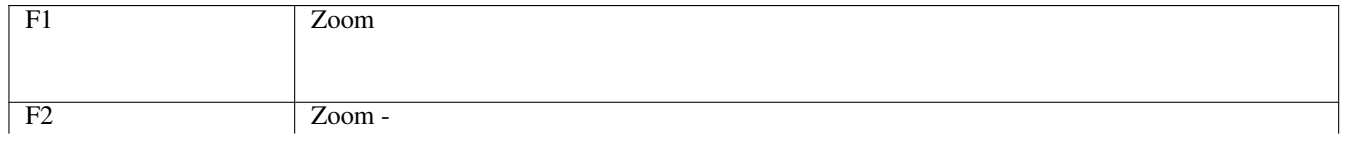

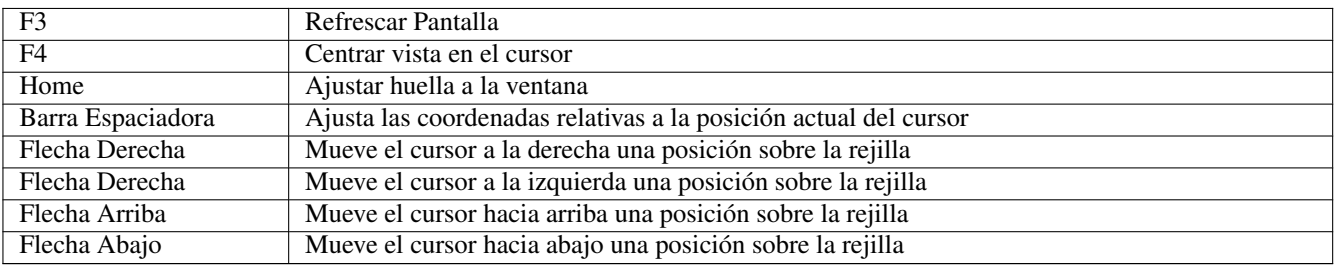

#### <span id="page-18-0"></span>**7.3.2. Comandos del ratón**

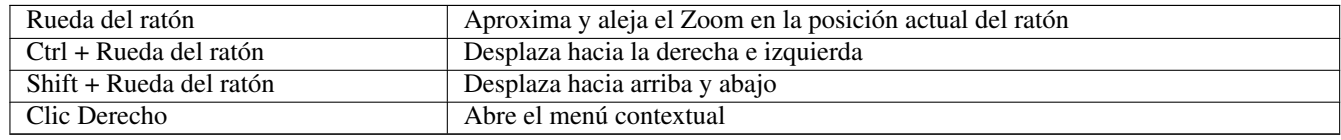

#### <span id="page-18-1"></span>**7.3.3. Menú Contextual**

Mostrado haciendo clic derecho con el ratón:

- Añadir Linea
- Añadir Rectangulo
- Añadir Texto
- Añadir Fichero de descripción del diseño de página.

Son comandos para agregar elementos básicos de diseño a la descripción actual diseño de la página.

- Selección del zoom: selección directa del zoom de la pantalla.
- Selección de la rejilla: selección directa de la rejilla.

#### **nota**

*Añadir Fichero de descripción del diseño de página* está destinado a añadir multi-polígonos para crear logos. Debido a que por lo general un logotipo necesita cientos de vértices, no se puede crear un polígono a mano. Pero puede añadir un archivo de descripción, creado por Bitmap2Component.

#### <span id="page-18-2"></span>**7.4. Barra de estado de información**

La barra de estado se encuentra a la parte inferior de Pl\_Editor y proporciona información útil para el usuario.

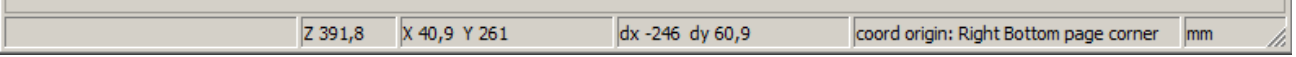

Las coordenadas son siempre relativas a la esquina seleccionada como referencia.

### <span id="page-19-0"></span>**8. Ventana Izquierda**

La ventana de la izquierda muestra la lista de elementos de diseño.

Puede seleccionar un elemento dado (clic izquierdo en la línea) o, al hacer clic derecho en la línea, muestra un menú emergente.

Este menú permite operaciones básicas: añadir un nuevo elemento o eliminar el elemento seleccionado.

 $\rightarrow$  Un elemento seleccionado también se dibuja en un color diferente en el panel de dibujo.

Árbol del diseño: el elemento 19 esta seleccionado, y se muestra resaltado en el panel de dibujo.

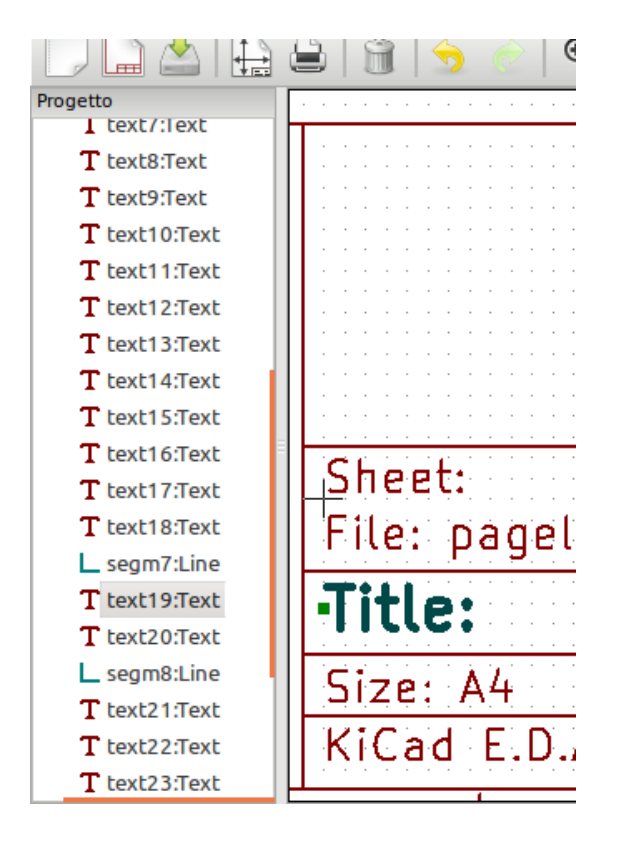

### <span id="page-20-0"></span>**9. Ventana Derecha**

La ventana de la derecha es la ventana de edición.

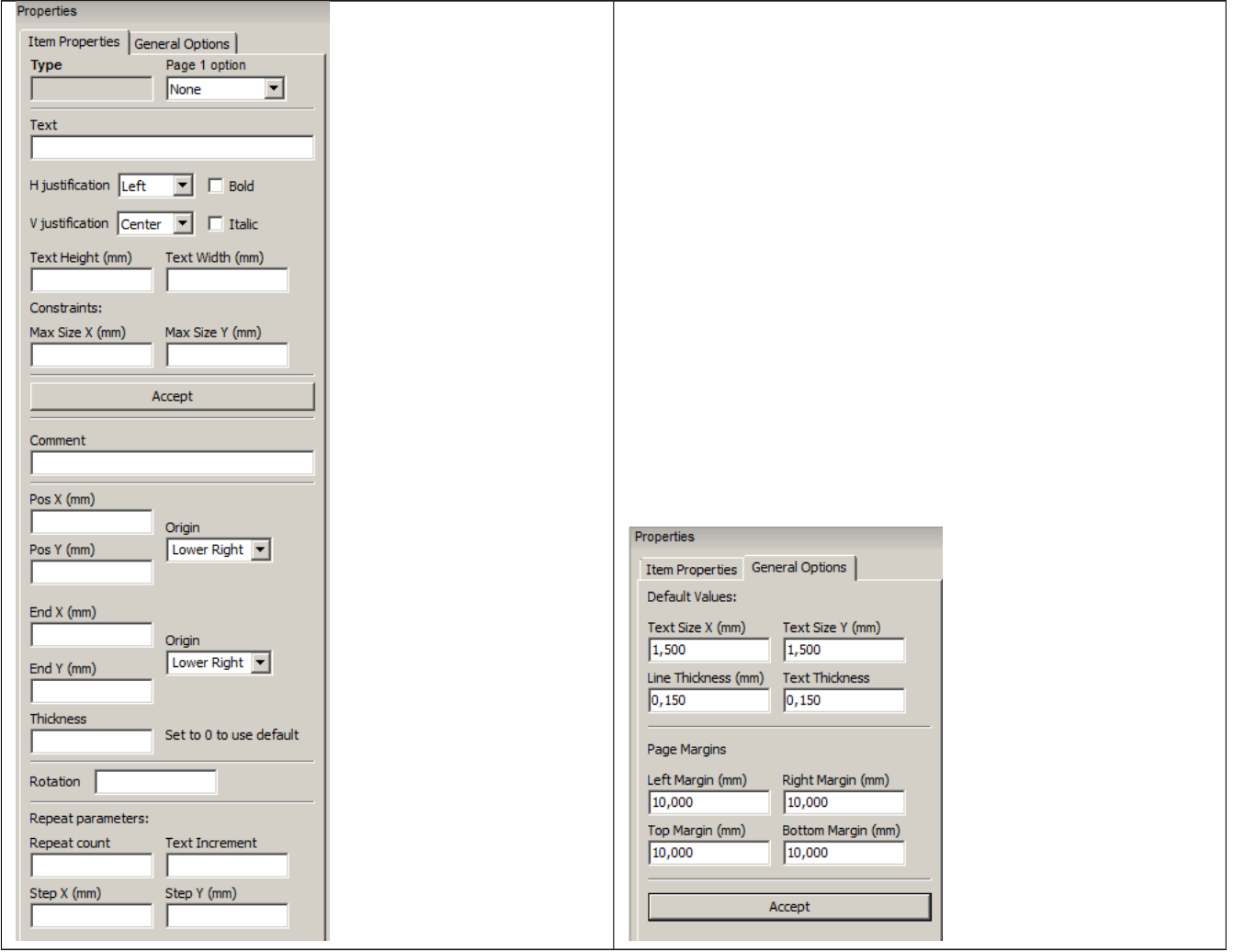

En esta ventana puede ajustar las propiedades de la página y las propiedades del elemento actual.

Los ajustes mostrados dependen del elemento seleccionado:

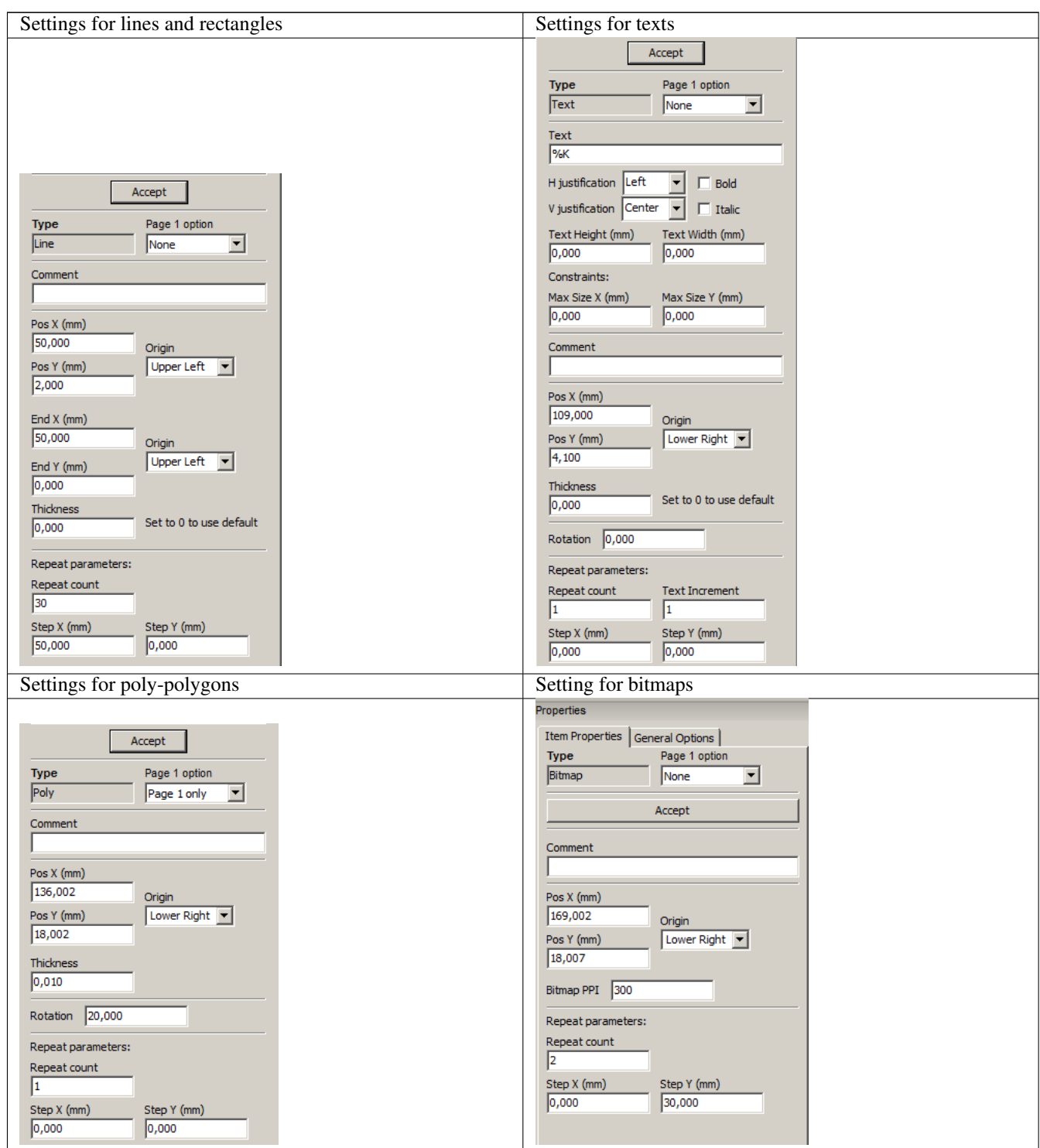

### <span id="page-22-0"></span>**10. Edición interactiva**

#### <span id="page-22-1"></span>**10.1. Selección de elementos**

Un elemento puede seleccionarse:

- Desde el árbol del diseño.
- Haciendo clic izquierdo sobre el.
- Haciendo clic izquierdo sobre él (y un menú contextual se desplegará).

Cuando un elemento está seleccionado, éste es dibujado en amarillo.

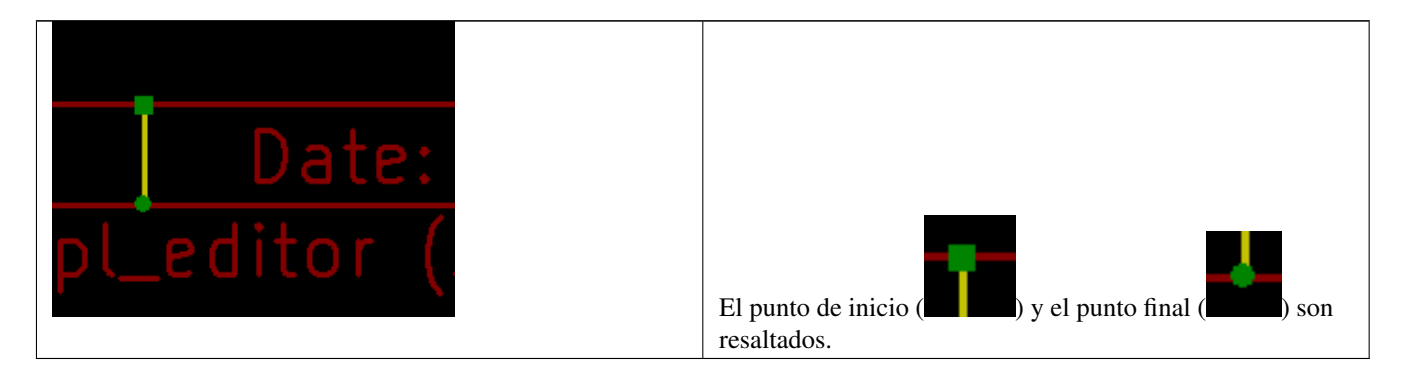

Al hacer clic derecho sobre el elemento, se muestra un menú contextual.

Las opciones del menú contextual depende un poco de la selección:

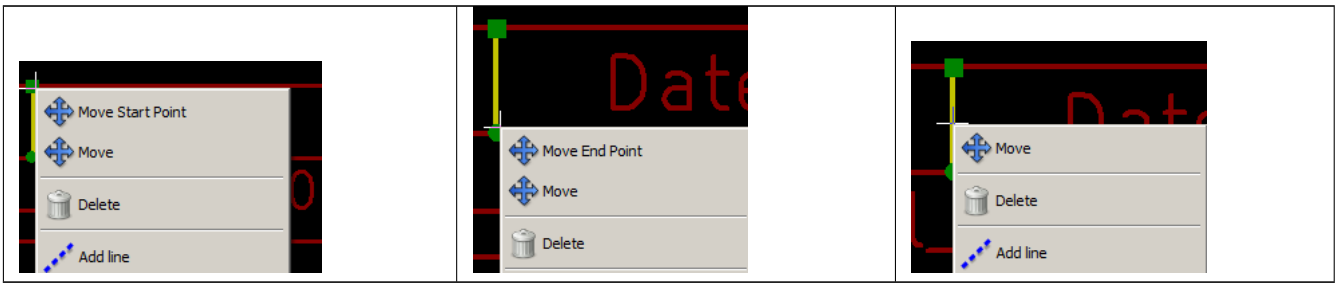

Si se encuentra más de un elemento, se mostrará un menú de aclaración, para seleccionar el elemento:

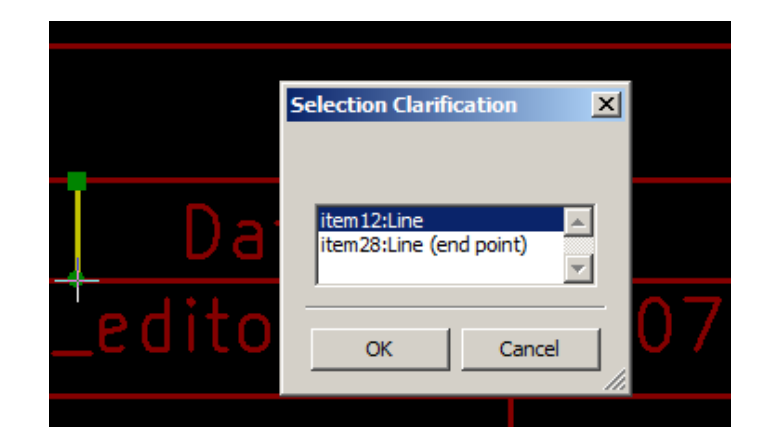

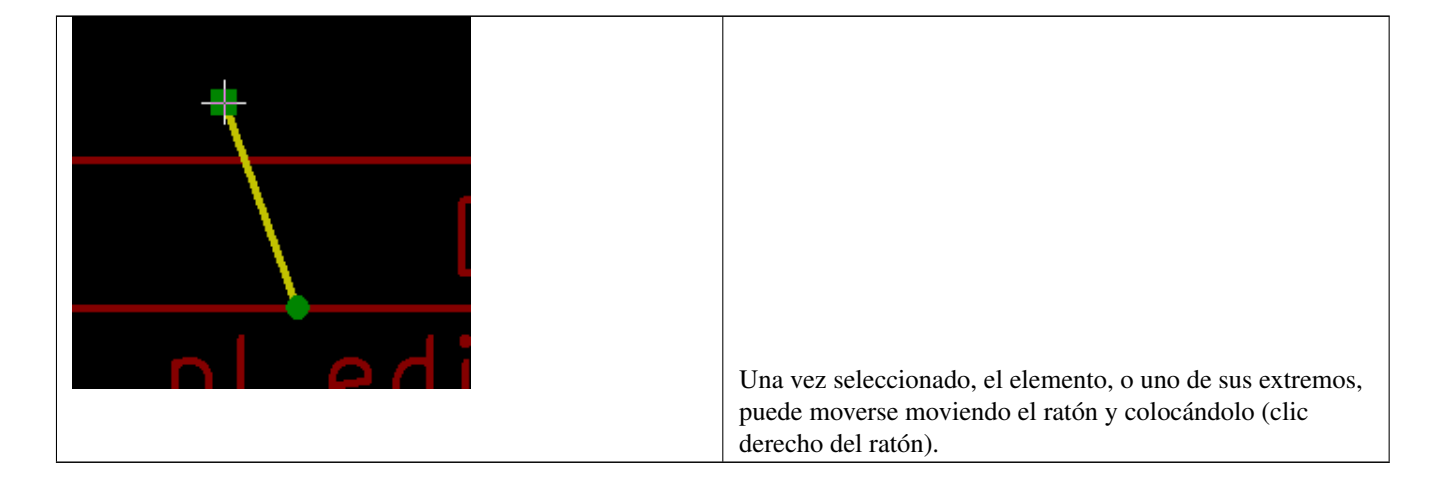

#### <span id="page-24-0"></span>**10.2. Creación de elementos**

Para agregar un nuevo elemento, haga clic derecho con del ratón cuando el cursor esté en la ventana de la izquierda o de la zona de dibujo.

Se despliega un menú contextual:

Menú contextual en la ventana izquierda

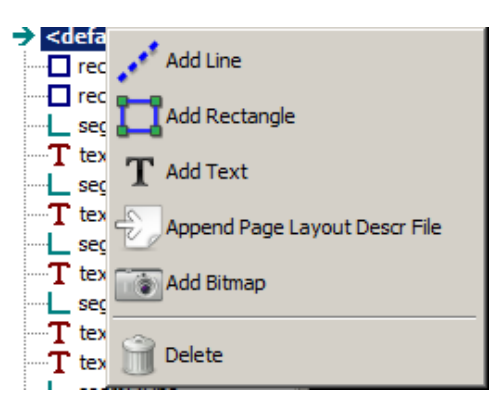

Menú contextual en la zona de dibujo.

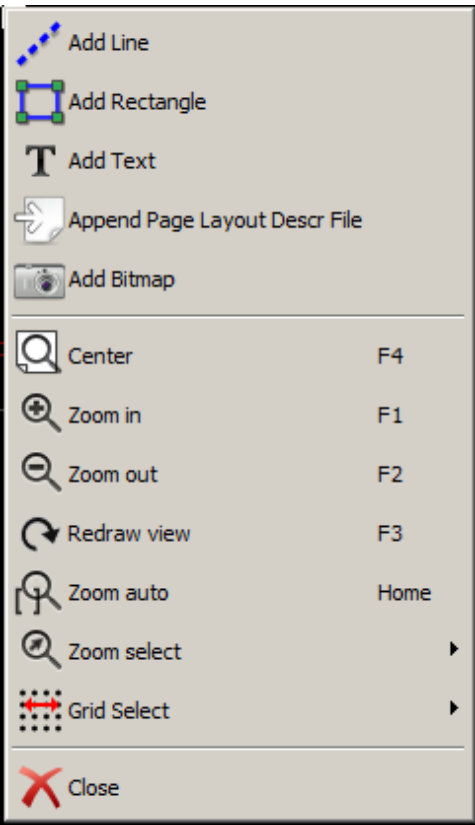

Las líneas, rectángulos y textos se añaden simplemente haciendo clic en el elemento de menú correspondiente.

Los logos primero deben crearse con Bitmap2component, que crea un archivo de descripción del diseño de página.

La opción Añadir Archivo de Descripción del Formato de Página inserta este archivo, para insertar el logo (un multi-polígono).

#### <span id="page-25-0"></span>**10.3. Añadiendo líneas, rectángulos y textos**

Al hacer clic en la opción, se abre una ventana:

Añadiendo línea o rectángulo

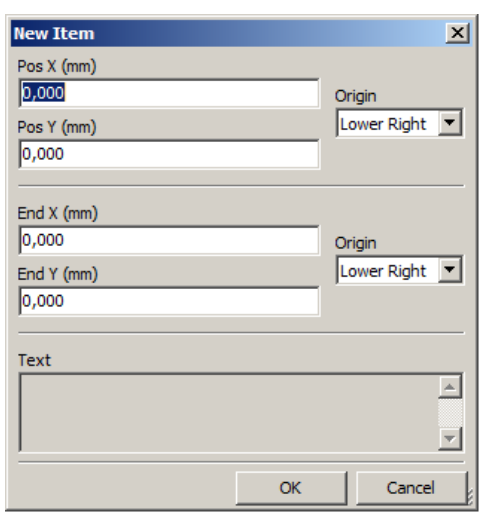

#### Añadiendo texto

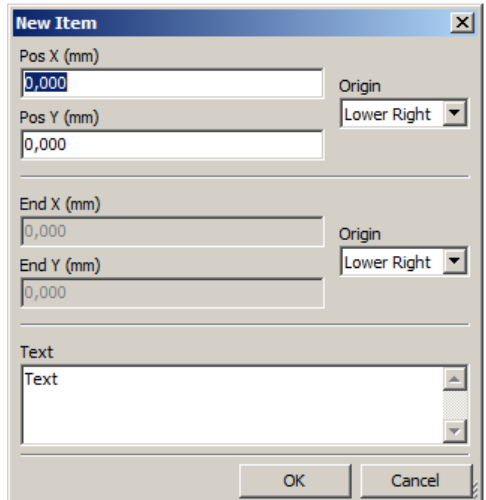

Los puntos finales de la posición, y la esquina de referencia se pueden definir aquí.

Sin embargo, pueden definirse más adelante, desde la ventana de la derecha, o moviendo el elemento, o uno de sus puntos finales.

La mayoría de las veces la esquina de referencia es la misma para ambos puntos.

Si este no es el caso, definir la esquina de referencia durante la creación es mejor, porque si una esquina de referencia se cambia más tarde, la geometría del elemento será un poco extraña.

Cuando se crea un elemento, si se coloca en el modo movimiento, y usted puede afinar su posición (esto es muy útil para textos y líneas pequeñas o rectángulos)

#### <span id="page-25-1"></span>**10.4. Añadiendo logos**

Para añadir un logo, un multi-polígono (la imagen vectorial del logo) debe crearse primero usando Bitmap2component.

Bitmap2component crea un fichero de descripción de diseño de página que es añadido al diseño actual, usando la opción Añadir Fichero de Descripción de Diseño de Página

Bitmap2component crea un fichero de descripción de diseño de página que contiene solo un elemento: el multi-polígono.

*Sin embargo, este comando se puede utilizar para añadir cualquier archivo de descripción de diseño de página, que se fusiona con el diseño actual.*

Una vez que un multi-polígono es insertado, éste puede moverse y editarse sus parámetros.

#### <span id="page-26-0"></span>**10.5. Añadiendo imágenes de bitmaps**

Usted puede agregar una imagen de mapa de bits de usando la mayoría de formatos de mapa de bits (PNG, JPG, BMP . . . ).

- Cuando se importa un mapa de bits, su definición de PPI (píxeles por pulgada) se establece en 300PPI.
- Este valor puede modificarse en el panel de Propiedades (panel derecho).
- El tamaño actual depende de este parámetro.
- Tenga en cuenta que el uso de los valores de definición más altos conlleva archivos de salida de gran tamaño, y puede tener un tiempo de representación o trazado considerable.

Una imagen bitmap puede repetirse, pero no rotarse